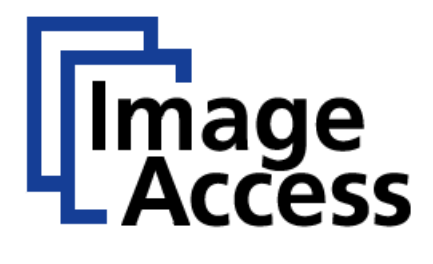

# Frequently Asked Questions

# Background Optimizing

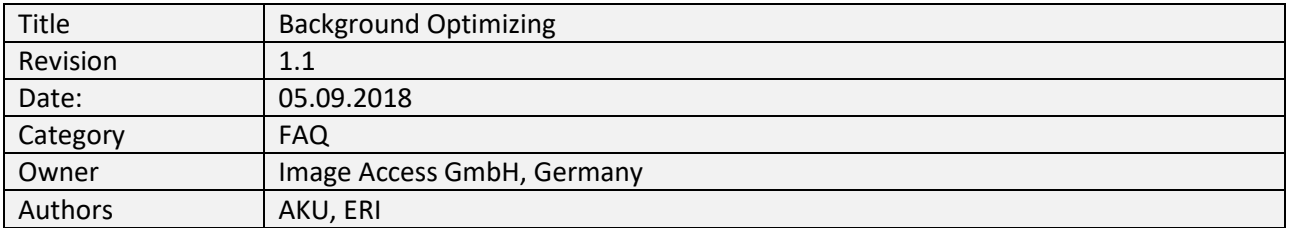

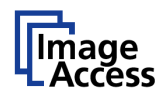

# <span id="page-1-0"></span>**1. Confidentiality**

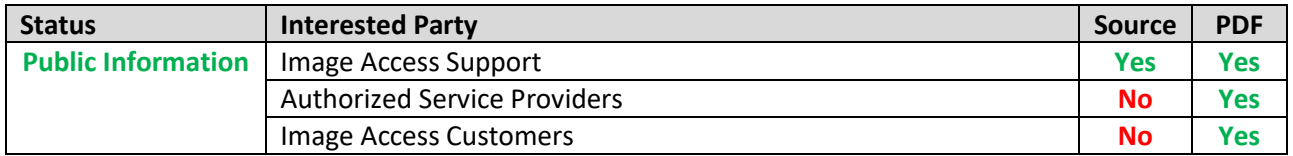

# <span id="page-1-1"></span>**2. Revision History**

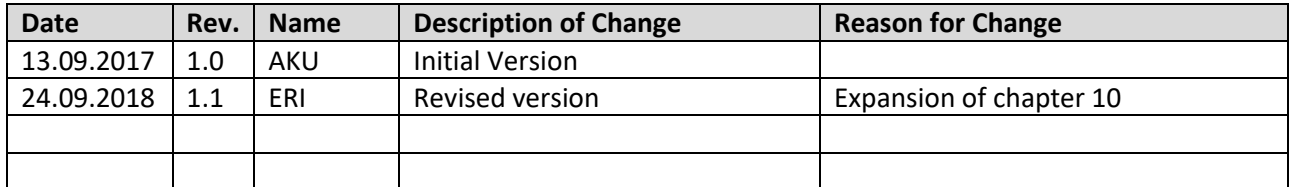

# <span id="page-1-2"></span>**3. Table of Contents**

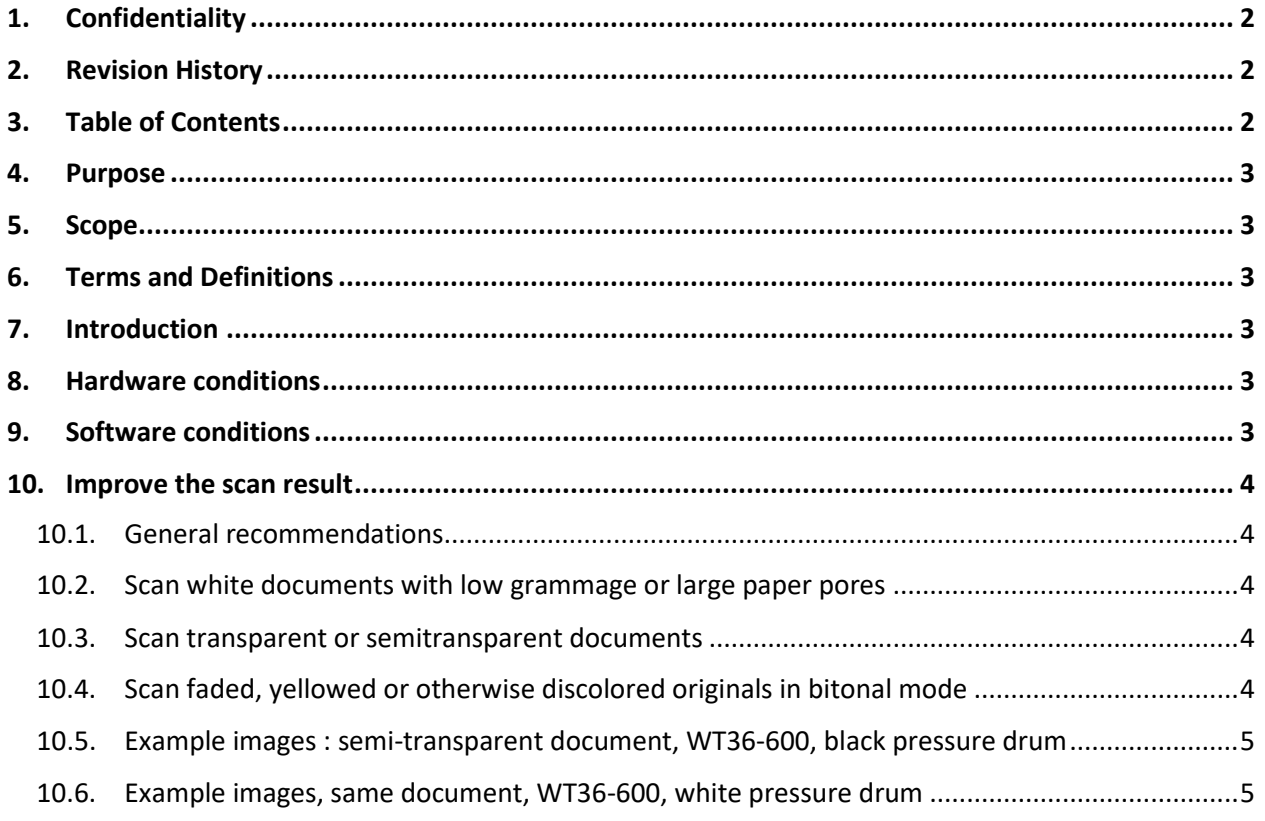

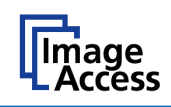

## <span id="page-2-0"></span>**4. Purpose**

The purpose of this document is to answer frequently asked questions about how to scan various documents with a WideTEK scanner so that the background is perfectly white (RGB 255 255 255) without losing any content.

# <span id="page-2-1"></span>**5. Scope**

The scope of the document includes all WideTEK scanners. The firmware versions covered by this FAQ document are 6.70 and higher.

# <span id="page-2-2"></span>**6. Terms and Definitions**

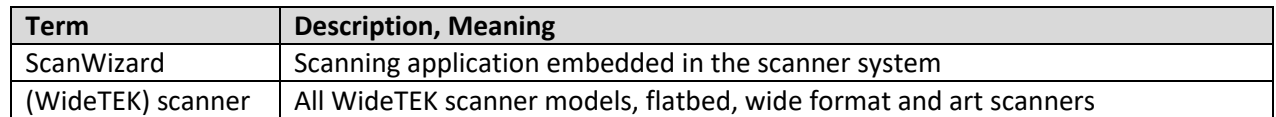

## <span id="page-2-3"></span>**7. Introduction**

The target audience of this FAQ document are the operators and the administrators of WideTEK scanners. They should have experience in modifying scan parameters and in creating and modifying scan templates.

This document helps you to:

- reduce speckles, especially from a bitonal image
- improve colors
- make a white background of the document appear white in the image, even if the document has large paper pores, the paper is transparent or half transparent or very thin, the printing is faded, or the background of the original is yellowed or otherwise discolored.

## <span id="page-2-4"></span>**8. Hardware conditions**

The following hardware conditions impact the scan result significantly:

- $\triangleright$  the nature of the document, for example material (paper, fabric, plastic, wood etc.), thickness, transparency, structure, glossiness etc.
- $\triangleright$  the quality of the document, for example wrinkled, yellowed, dirty paper, faded ink or colors, dark documents with low contrast
- $\triangleright$  the scan background, black, white or gray
- $\triangleright$  the illumination: default, top, bottom, 3D, backlight (depending on the scanner model)

# <span id="page-2-5"></span>**9. Software conditions**

The following software conditions impact the scan result additionally:

- ➢ scan parameters: brightness, contrast, chosen color space, ICC profile
- $\triangleright$  color depth: 24bit/8bit color, grayscale, binary/enhanced halftone
- ➢ enhancements: auto exposure, threshold (binary modes only), despeckle

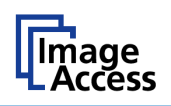

### <span id="page-3-0"></span>**10. Improve the scan result**

The types of documents and other originals that can be scanned with a WideTEK or a Bookeye scanner is so varied, that we can give only general hints how to get the best quality even from barely legible or worn out objects. Make yourself familiar with these hints and try out the modifications described below to see the impact of different scan backgrounds, higher and lower contrast or brightness and so on.

#### <span id="page-3-1"></span>**10.1. General recommendations**

We recommend using the ScanWizard, either on the external touchscreen or via web browser, and to modify scan settings without rescanning to see their immediate effect on the image.

When you try out different settings to optimize the image quality, change only one parameter at a time. Otherwise, you will not know which change is significant.

If you scan the same type of document repeatedly, find out the best settings for these documents. Then store the settings in a template.

#### <span id="page-3-2"></span>**10.2. Scan white documents with low grammage or large paper pores**

- ➢ Increase contrast and brightness when scanning with a black background.
- $\triangleright$  If possible, use a white scan background.
- $\triangleright$  Set illumination = default. Avoid scanning with illumination: top, bottom or 3D.
- ➢ WT36C/48C and WT36CL/48CL: increase contrast and brightness.

#### <span id="page-3-3"></span>**10.3. Scan transparent or semitransparent documents**

- $\triangleright$  WT36/44/48: Use the white scan background (insert the white pressure drum instead of the default black one).
- ➢ WT36CL/48CL: For bitonal images start with default settings, then increase contrast and/or brightness step by step.
- ➢ All scanners: In the **Enhancements** menu set **Exposure** = Auto. Two additional sliders, black threshold and white threshold, help you find the best setting for deep black and bright white parts of your specific documents.

#### <span id="page-3-4"></span>**10.4. Scan faded, yellowed or otherwise discolored originals in bitonal mode**

- $\triangleright$  WT36/44/48: Use the white scan background (insert the white pressure drum instead of the default black one).
- $\triangleright$  Start with default settings, then increase contrast and/or brightness step by step.
- ➢ In the **Enhancements** menu, set **Exposure** = Auto. Two additional sliders, black threshold and white threshold, help you find the best setting for deep black and bright white parts of your specific documents.
- $\triangleright$  Use the despeckle function (Enhancement menu) to remove single dark spots.
- ➢ Reduce sharpness.

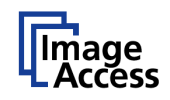

#### <span id="page-4-0"></span>**10.5. Example images : semi-transparent document, WT36-600, black pressure drum**

 $\triangleright$  default settings contrast = 60, brightness = 55

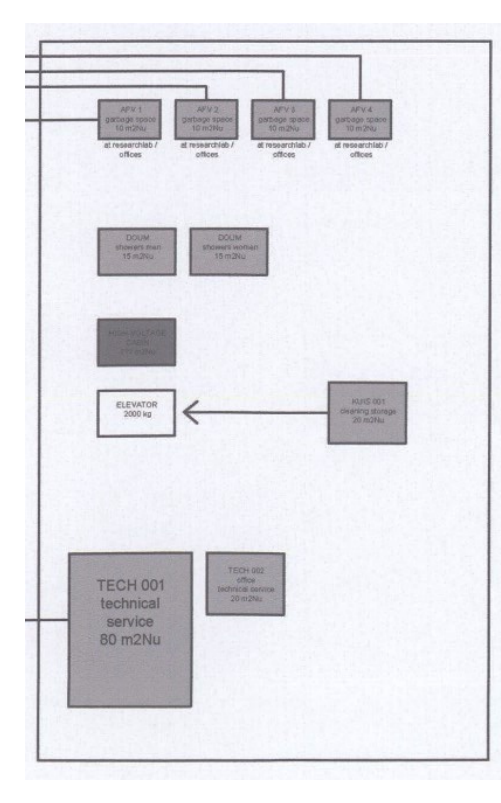

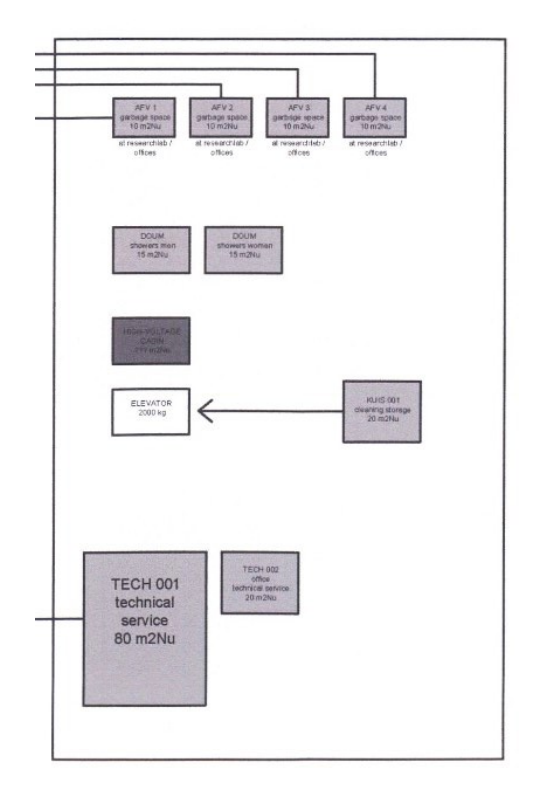

#### <span id="page-4-1"></span>**10.6. Example images, same document, WT36-600, white pressure drum**

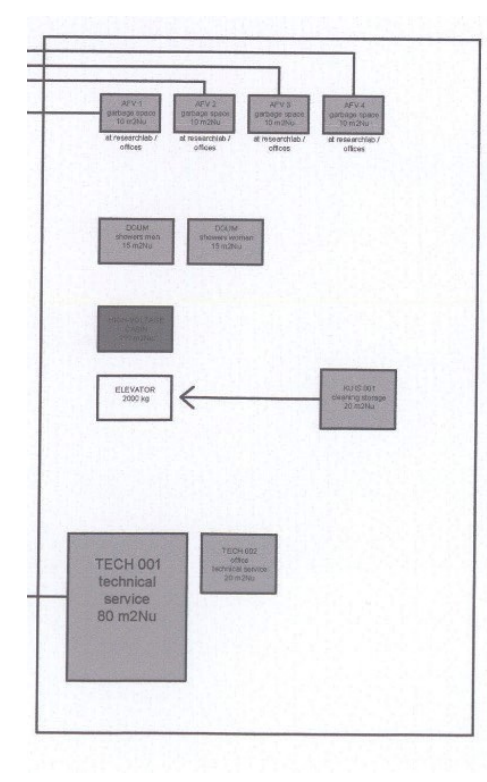

default settings default settings contrast = 55, brightness = 55

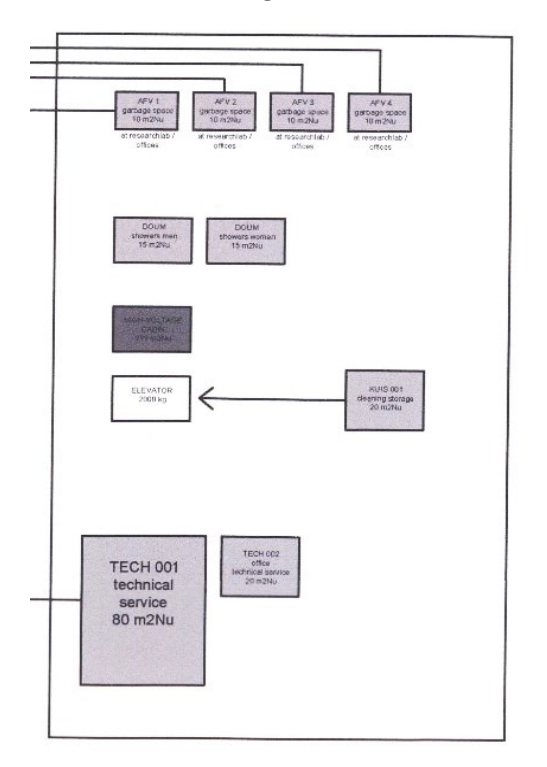